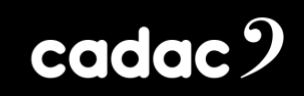

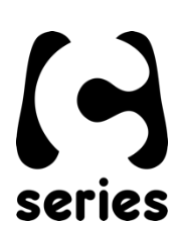

# **Cadac CM-Remote**

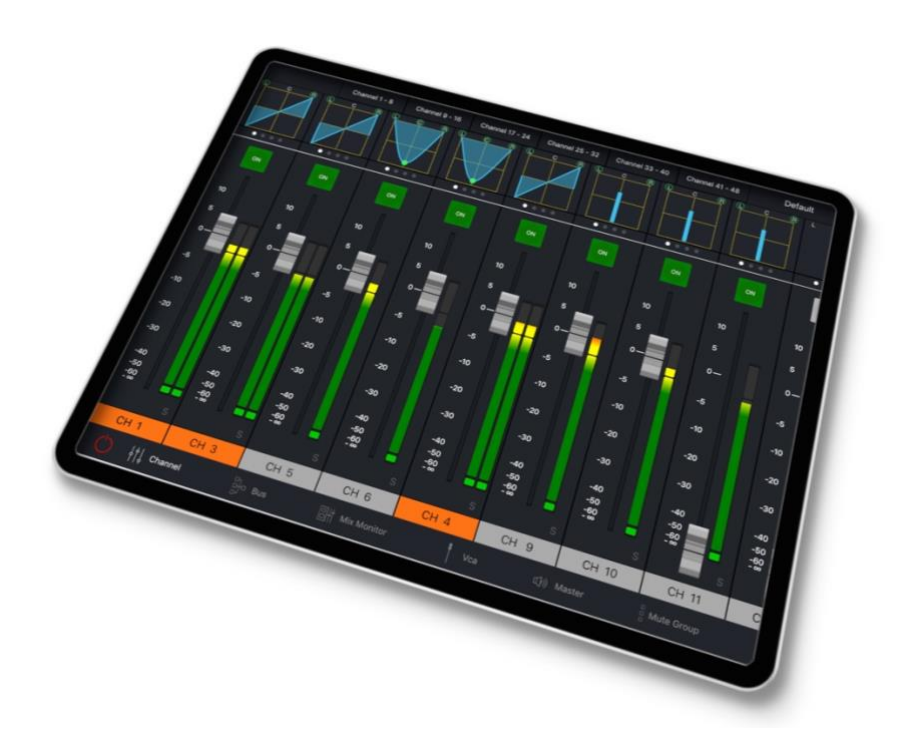

## **iPad Remote Control**

Quick Start Connection Guide

**CM-Remote\_QSG\_29-11-2022\_Iss-1.docx Page. 1 / 12**

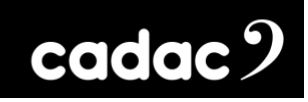

#### **Table of Contents**

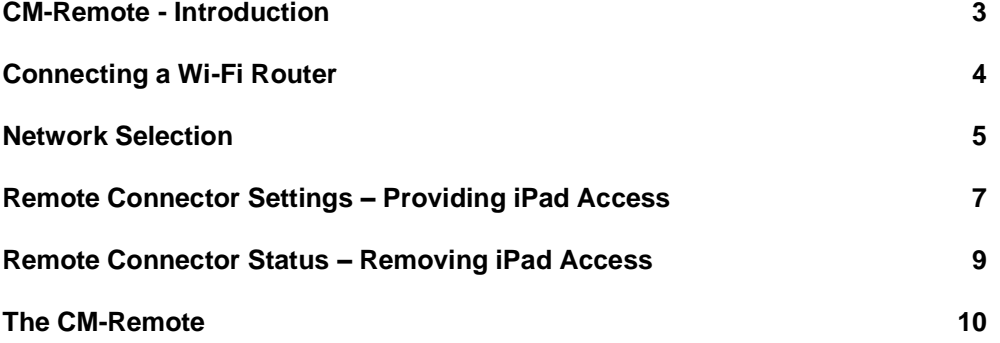

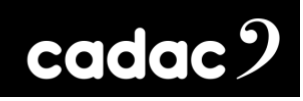

### <span id="page-2-0"></span>*CM-Remote - Introduction*

Cadac's iPad App – CM-Remote – provides the perfect solution for controlling wirelessly the key functions of the CM-J series of audio mixing consoles via an iPad or iPads.

The App supports iOS 13 or later and can be found on the Apple App Store by searching for *CM-Remote*.

Once a wireless router is connected to the desk and the iPad linked to the network, the App automatically detects the active console types allowing the user to select the appropriate console. There is, however, a demo mode that allows you to explore the App without the need to connect to a console.

CM-Remote allows you to monitor in real time both the input and output metering, as well as providing the freedom to remotely EQ the PA whilst controlling the major features of the console.

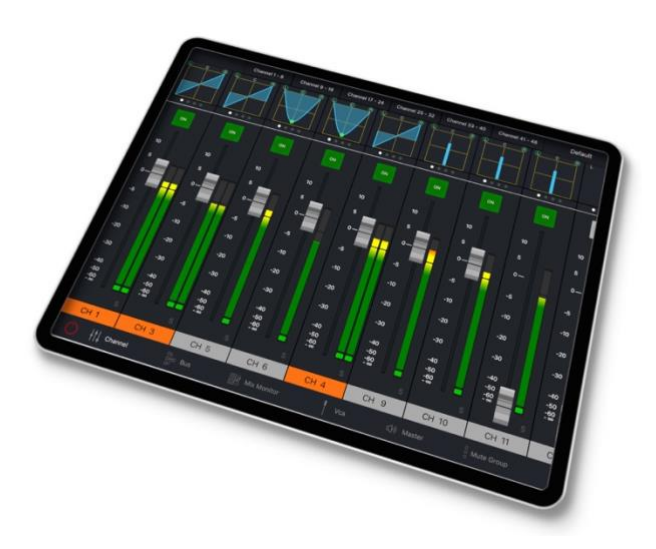

*1: CM-Remote iPad: Input Faders*

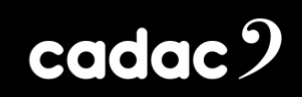

## <span id="page-3-0"></span>*Connecting a Wi-Fi Router*

To connect the console to the iPad the console needs to run Remote Connector upon start-up.

The Remote Connector must be selected on the "Cadac Console Configurator" screen during console start-up. When the **Loader** screen appears press "Console Type":

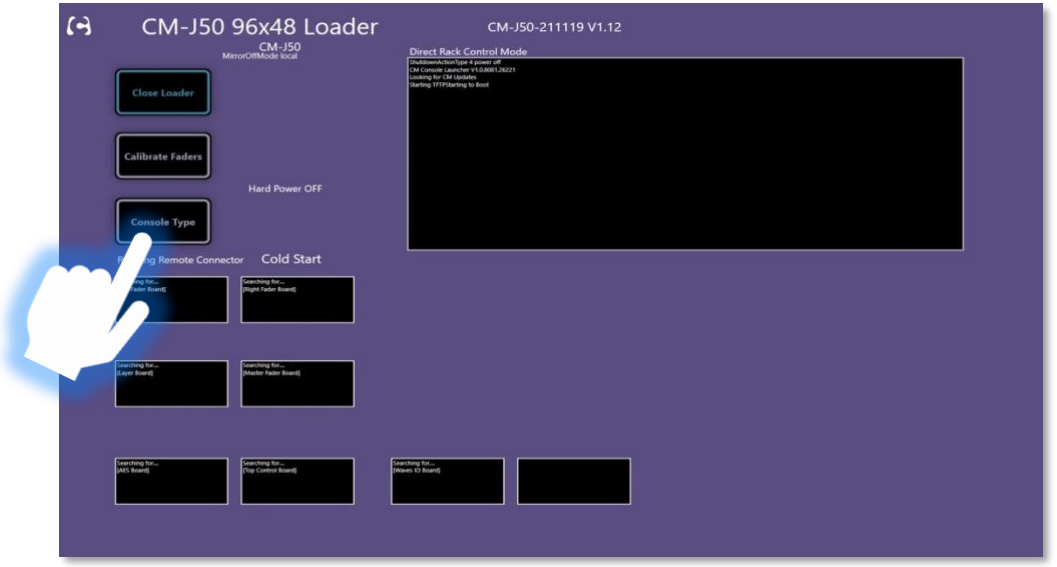

*2: Loader Screen*

This will bring up the Console Configurator screen. Select "Remote Connector" and then "Apply".

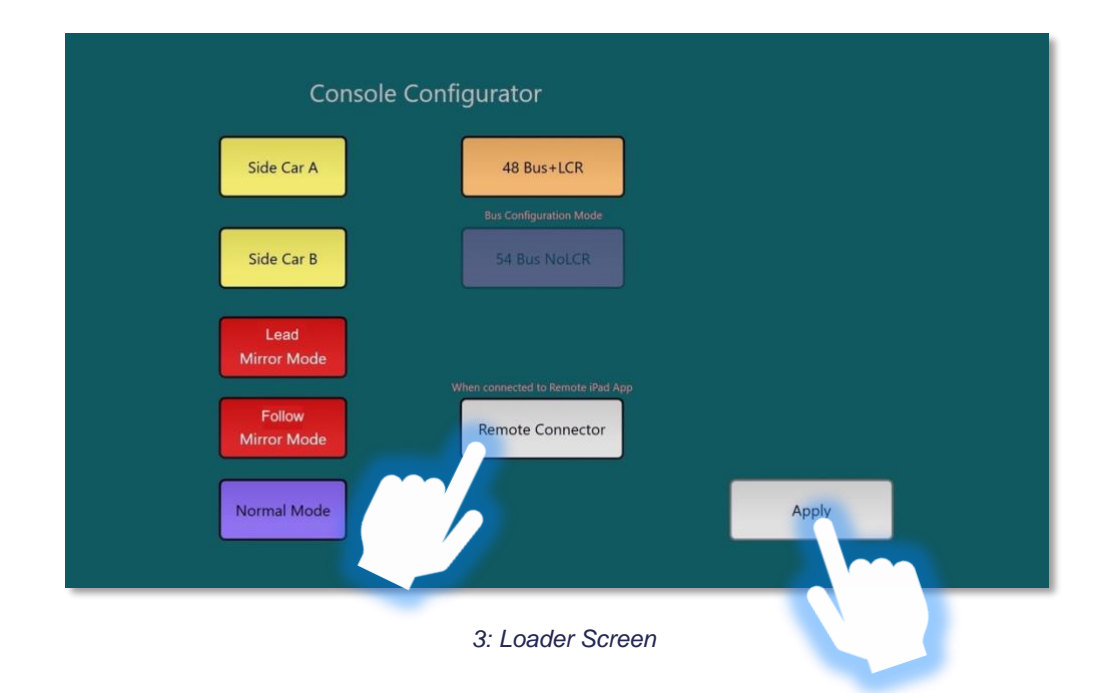

**CM-Remote\_QSG\_29-11-2022\_Iss-1.docx Page. 4 / 12**

The console will then continue to boot up. The console can now be connected to a wireless router.

 $\c{c}$ dac $\c{c}$ 

CM-J50 connection to a Wi-Fi router:

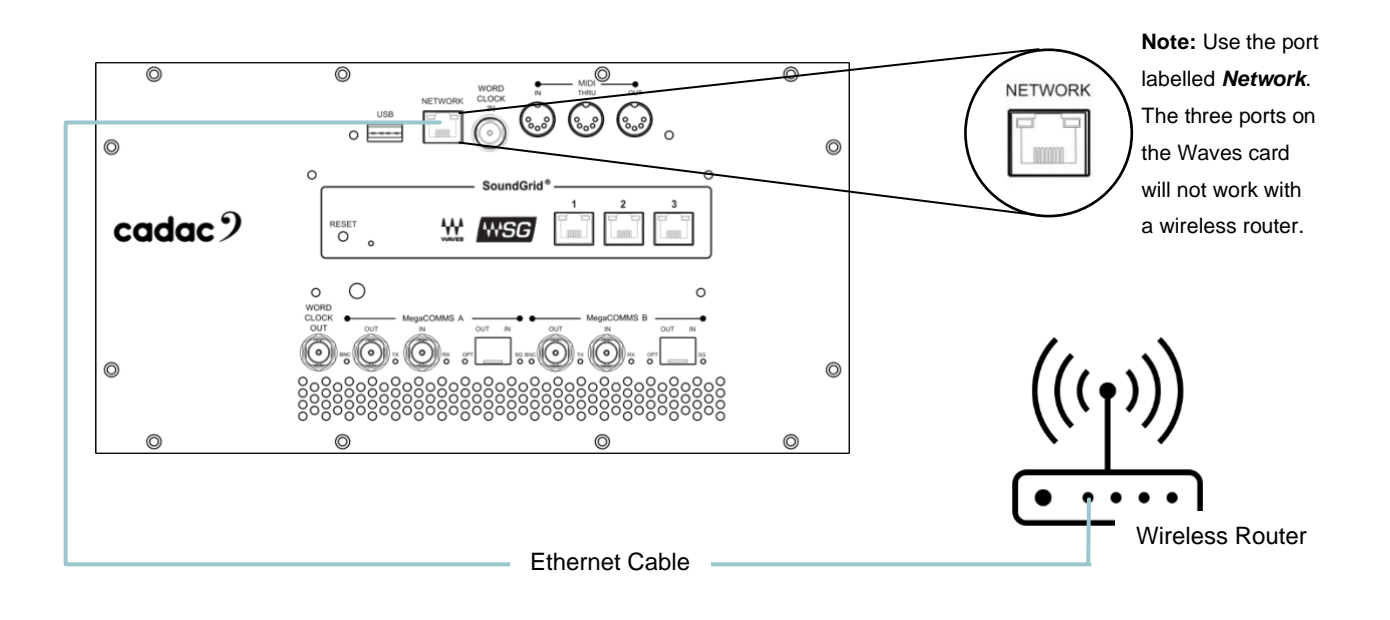

## <span id="page-4-0"></span>*Network Selection*

The console now needs to be configured to use the Network Ethernet port that is now connected to the wireless router. This is done via the "Settings Menu" screen on the 6.5" screen.

On the Settings Menu select "Remote":

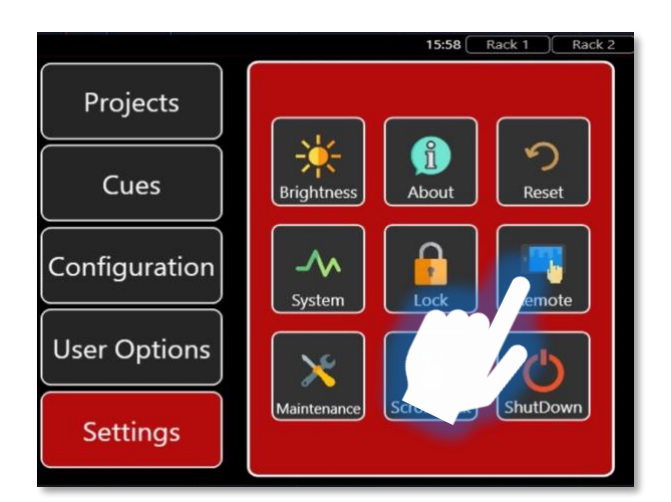

*4: Settings Menu*

This will bring up the "Remote Settings" page, select "Network Port":

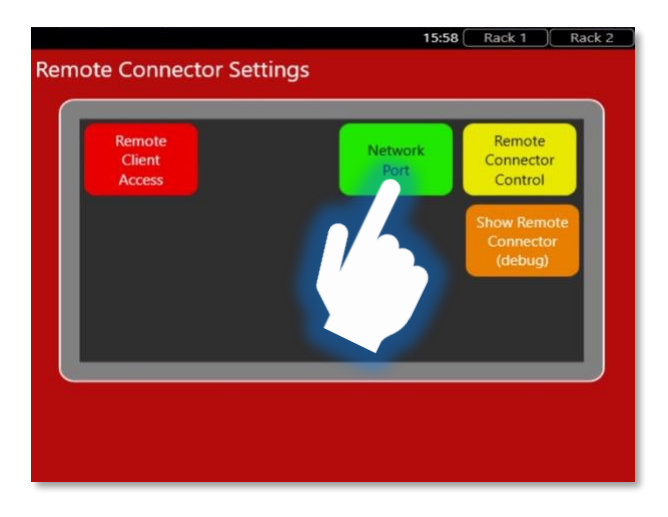

*5: Remote Connector Settings page*

This will bring up the "Network Setup" screen:

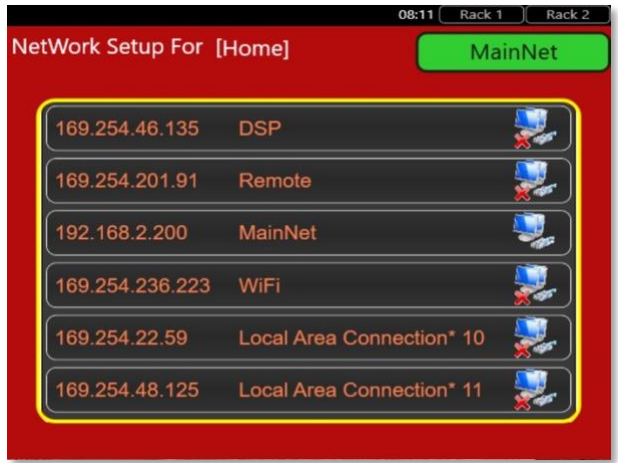

*6: Network Setup Menu*

This screen displays a list of all Ethernet network adapters on the console, this will vary depending on the console's configuration.

Select the correct adapter; if the selected adapter has the "UP" status and is available to use, it will appear in the top right-hand corner with a green background, as shown above. If the adapter does not have the "UP" status, it will be displayed with a red background.

# $\c{c}$ dac $\c{c}$

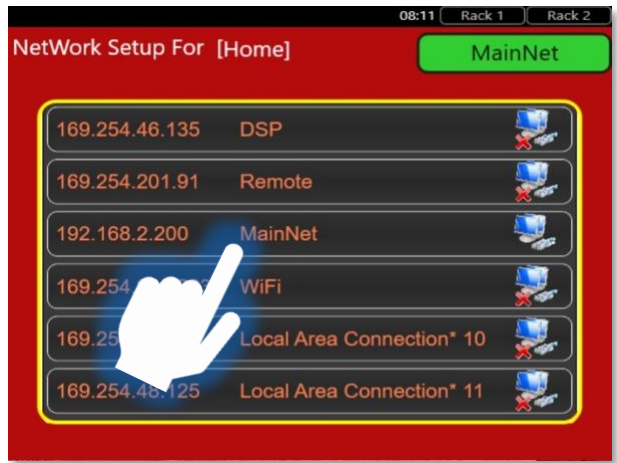

*7: Network Setup Menu*

The console will now have access to the Ethernet Port with the wireless router attached.

### <span id="page-6-0"></span>*Remote Connector Settings – Providing iPad Access*

For security reasons, the console must be able to control access of any iPads that are attempting to connect to it. When a non-authenticated iPad tries to connect to the console the word "Remote", with a red background, will flash at the top of the 6.5" screen.

The console can then configure the access the iPad has by using the "Remote Client Access" screen, this is done via the "Settings" menu and the selecting "Remote", as described above.

This brings up the "Remote Connector Control" page. Select "Remote Client Access":

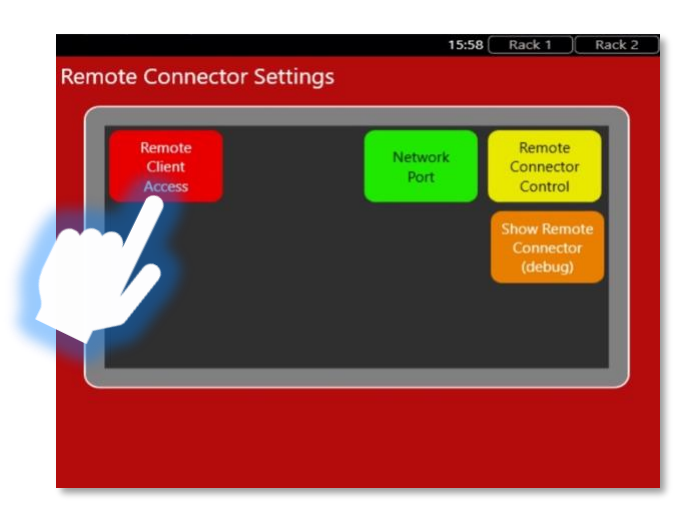

*8: Remote Connector Settings Page*

**CM-Remote\_QSG\_29-11-2022\_Iss-1.docx Page. 7 / 12**

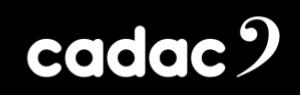

This will bring up the "Remote Client Access" page:

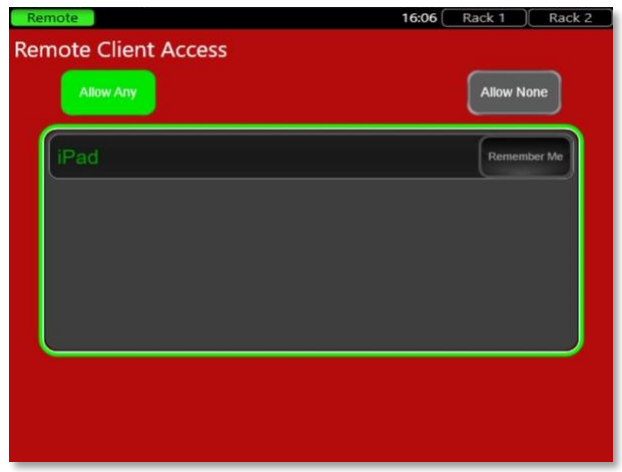

*9: Remote Client Access Screen*

When the "Remote" is flashing red, select the iPad trying to connect and press "Remember Me".

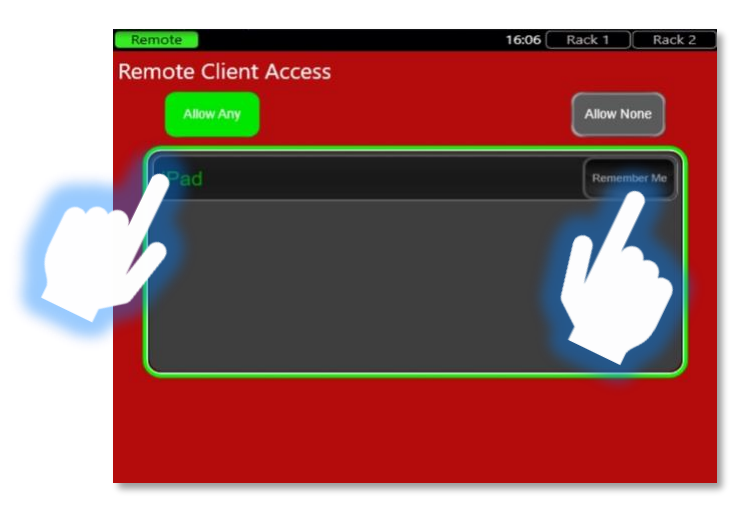

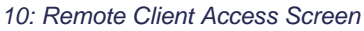

The "Remote Client Access" screen also allows the console to remember an individual iPad and allow it to connect in the future without having to repeat the authentication process. Identification of an iPad is based on its Apple Unique ID (UDID), which is unique for every single iPad.

There are options to "Allow Any" or "Allow None" which will allow, or lock out, any iPads trying to connect to the console.

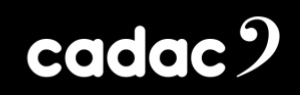

## <span id="page-8-0"></span>*Remote Connector Status – Removing iPad Access*

The Remote Connector Status screen is accessed via the central menu on "Remote Connector Settings" page.

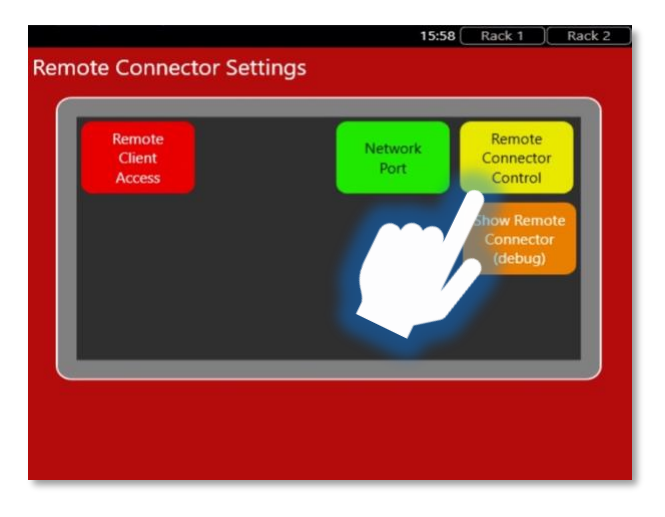

*11: Remote Client Access Screen*

This screen indicates the status of the Remote Connector, the status of the network adapter and the list of connected clients with details.

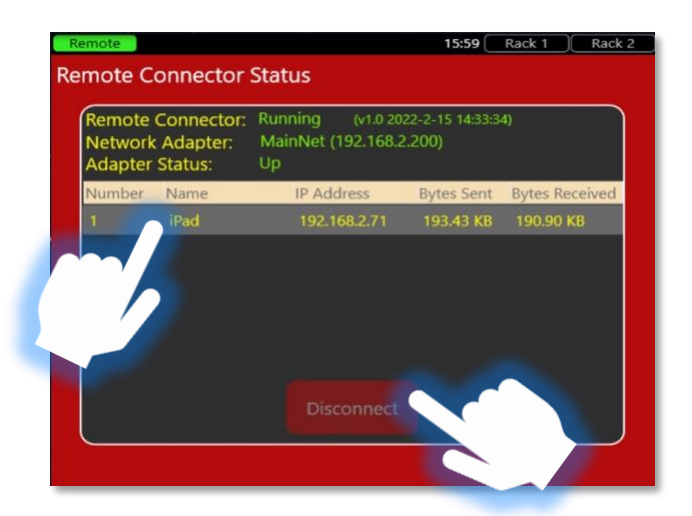

*12: Remote Client Access Screen*

Selecting a connected client and pressing "Disconnect" will send a disconnect message to that client.

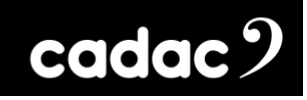

## <span id="page-9-0"></span>*The CM-Remote*

Below is a selection of some of the features controllable from the CM-Remote.

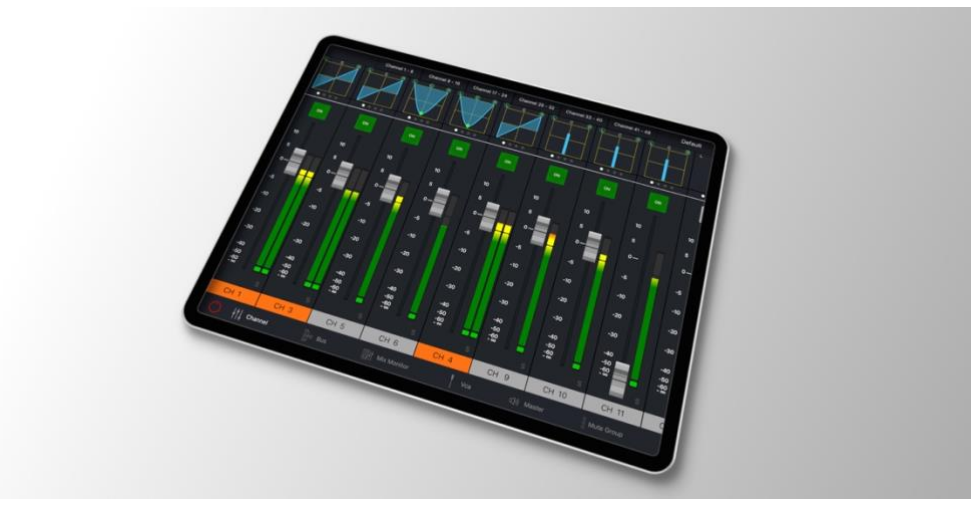

13: Inputs

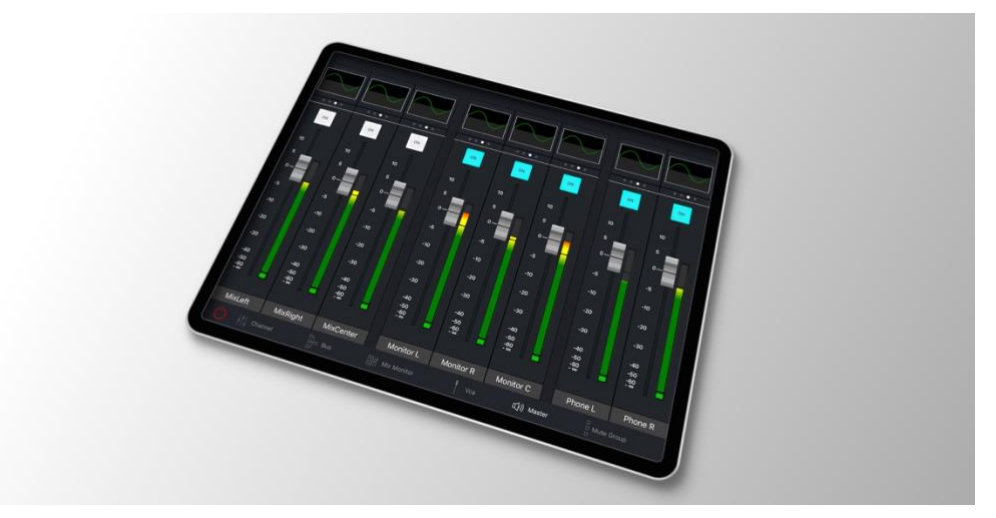

*14: Ouputs*

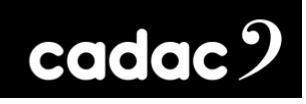

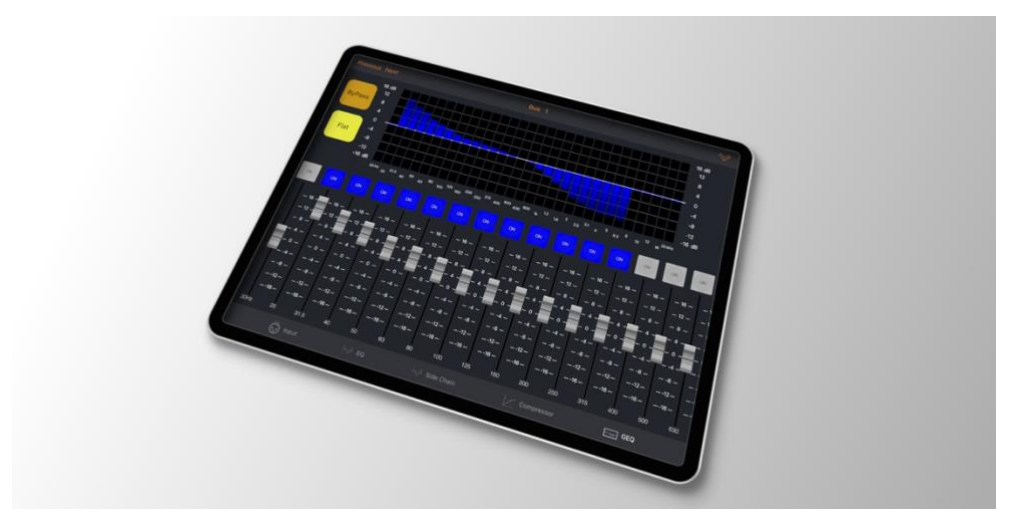

*15: GEQ*

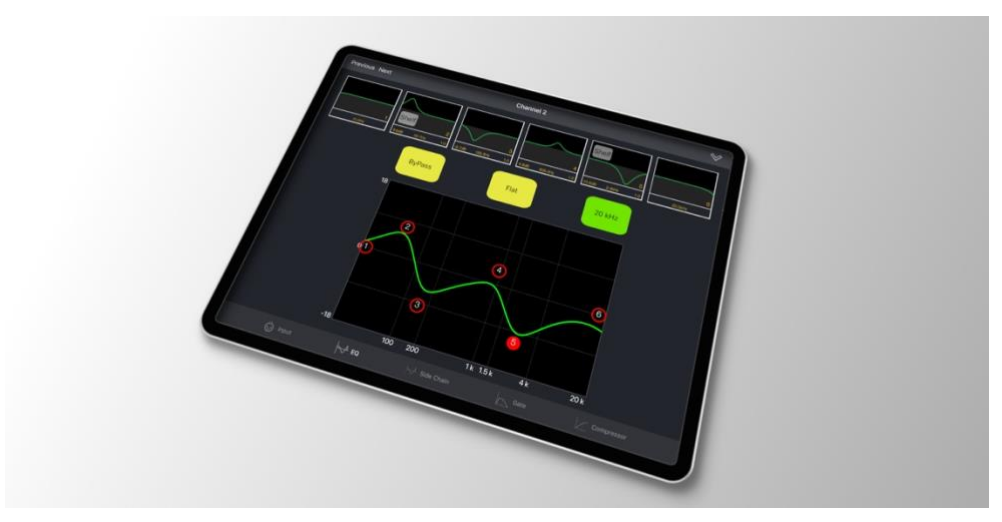

*16: EQ*

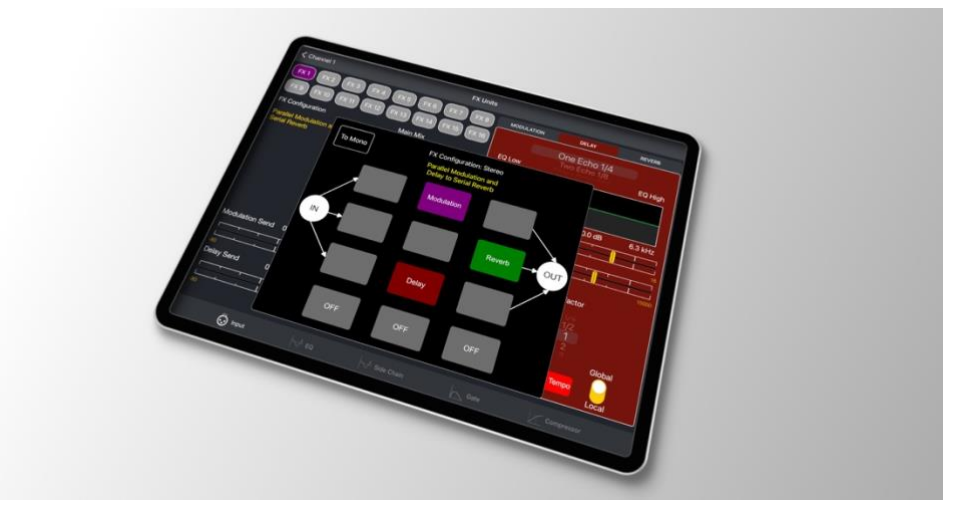

*17: FX*

**CM-Remote\_QSG\_29-11-2022\_Iss-1.docx Page. 11 / 12**

# $\c{c}$ dac $\c{c}$

#### **Cadac**

One New Street Luton Bedfordshire England LU1 5DX

#### **© Cadac 2024**

All Rights reserved under International and Pan-American Copyright Conventions. All trademarks are the property of their respective owners.

No part of this publication may be reproduced in any form or by any means, whether mechanical or electronic, without the written permission of Cadac.

Due to Cadac's policy of continual improvement Cadac reserves the right to alter features, appearance and specifications without notice.

#### **E&OE**

All product names, logos, and brands are property of their respective owners. All company, product and service names used in this document are for identification purposes only. Use of these names, logos, and brands does not imply endorsement.

www.cadac-sound.com